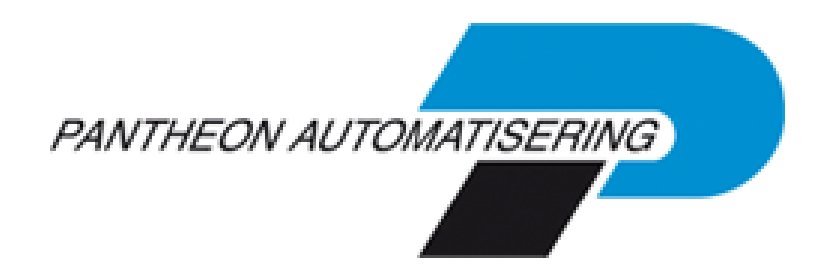

# **Laadinstructie FIS2000**

**PTF001 voor Release 2021.01**

# <span id="page-1-0"></span>**Inhoud**

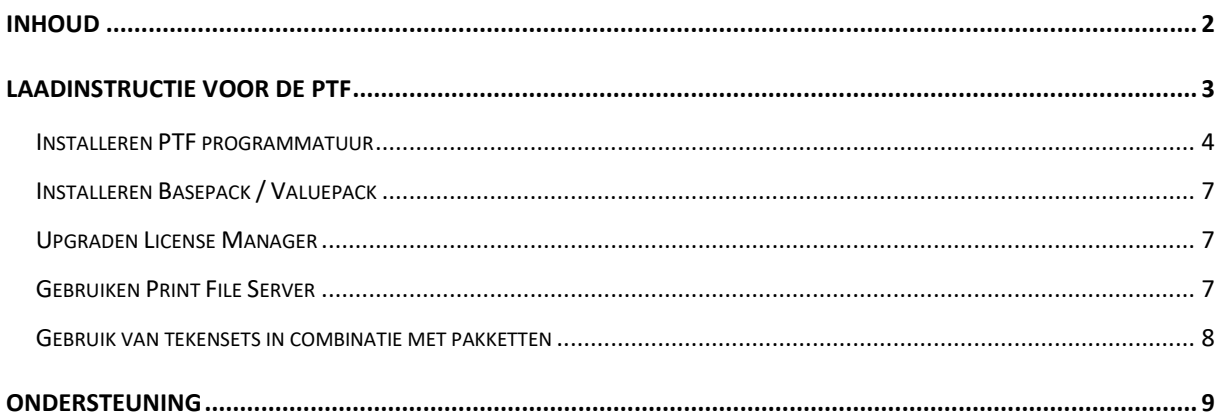

# <span id="page-2-0"></span>**Laadinstructie voor de PTF**

Deze instructie beschrijft de installatie van een PTF – een verzameling van aanvullingen en verbeteringen – op een basisrelease van FIS2000, op de server (PowerSystem, ook wel System i, iSeries of AS/400 genoemd).

Een complete PTF-installatie bestaat verder uit:

• De installatie van de bij deze release behorende Easy @ccess panels ('Shared' en 'FIS2000') , inclusief bijbehorende HTML-Help, op een PC-server of op één of meer lokale PC´s

PTF001 voor Release 2021.01 van FIS2000 bestaat uit de volgende onderdelen:

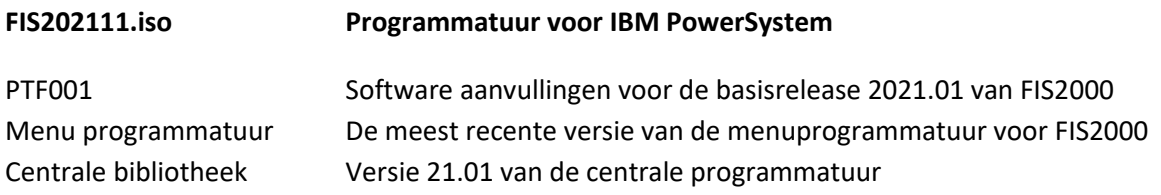

Deze programmatuur dient in een "image catalog" op de server te worden geladen, met behulp van de instructies op de portal.

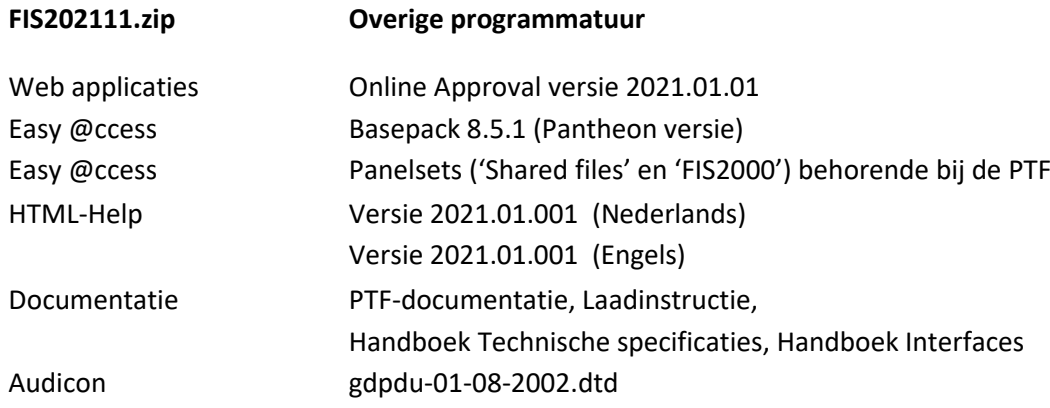

### <span id="page-3-0"></span>**Installeren PTF programmatuur**

Het installeren van de programmatuur op de server (IBM PowerSystem).

Belangrijke informatie:

- Controleer dat de basisrelease 2021.01 op de server geladen is
- Installeer deze PTF zo mogelijk eerst in een testomgeving
- Maak voor het laden van de software eerst een complete back-up
- Verwerk alle aanwezige betalings- en incassovoorstellen, voordat release 2021.01 of een bijbehorende PTF wordt geladen

Het installeren verloopt via de zogenaamde LODRUN-procedure. Deze procedure is als volgt:

### **Stap Handeling**

- 1 Controleer vóór het installeren van een Release of PTF altijd op het klantportaal of er belangrijke informatie over de te installeren programmatuur aanwezig is. Dit soort informatie vindt u op de pagina 'Nieuws' of bij het product FIS2000
- 2 Stel alle bij FIS2000 betrokken bibliotheken programmatuur en data compleet veilig
- 3 Zorg dat het cd-image van de serverprogrammatuur (FIS202111.iso) geladen is in een 'virtual optical device', conform de instructies op de Portal
- 4 Zorg ervoor dat er geen andere gebruikers en batchtaken meer actief zijn die met FIS2000 te maken hebben

Er mogen ook geen gekoppelde toepassingen actief zijn met een vergrendeling ('lock') op de te installeren bibliotheken. Controleer dit met het commando WRKOBJLCK. Voorbeeld: WRKOBJLCK IBSNLCENV \*LIB <enter>

Controleer de actieve taken met commando WRKACTJOB. Bekijk met name de taken in subsysteem QUSRWRK met de namen QZDASOINIT en QZRCSRVS. Controleer of in de lijst van bibliotheken bij deze taken de FIS2000-programma- en/of databibliotheek vermeld zijn. Is dit het geval, beëindig deze taken dan

- 5 Controleer of u op het PowerSystem minimaal de autorisatie \*ALLOBJ heeft. Dit autorisatieniveau is nodig voor het kunnen uitvoeren van onderstaande stappen
- 6 Controleer of op uw systeem het gebruikersprofiel CONSIST aanwezig is. Dit profiel is eigenaar van de objecten op de gegevensdrager en dient op uw systeem ook 'eigenaar' te blijven. Indien het gebruikersprofiel CONSIST nog niet bestaat, kunt u dit als volgt aanmaken:
	- CRTUSRPRF USRPRF(CONSIST) PASSWORD(\*NONE) TEXT('Eigenaar programmatuur Pantheon Software)

#### **Stap Handeling**

- 7 Controleer of de bibliotheek QTEMP in de lijst van bibliotheken staat. Als dat niet het geval is, voeg deze bibliotheek dan toe aan de lijst van bibliotheken. U kunt dit doen met behulp van het commando EDTLIBL
- 8 Sommige vormen van mirroring en replicatie-software (bijvoorbeeld iTerra) gebruiken de PowerSystem-journaling. Wanneer deze toepassingen tijdens de procedure 'Aanpassen bestandsbibliotheek tbv nieuwe versie' actief zijn, kan dit het activeren van de journaling binnen FIS2000 verstoren.

U dient mirroring/replicatie daarom te stoppen en pas weer te activeren wanneer de procedure 'Aanpassen bestandsbibliotheek tbv nieuwe release/PTF' gereed is.

9 Ga naar de commandoregel en geef het commando LODRUN DEV(*xxxxxxx*); vul voor *xxxxxx* het juiste device in, bijvoorbeeld OPTVRT01. Na enkele ogenblikken zal het scherm met de programmatuur van de FIS2000-release verschijnen

CON00101 Release FIS2000 2021.01.001 PANTHEON Om de procedure van het laden probleemloos te laten verlopen is minimaal de autorisatie \*ALLOBJ nodig en mogen tijdens de uitvoering geen gebruikers op het systeem actief zijn. Geef onderstaande gegevens in: FIS2000 - Programmabibliotheek . . . . . . . . . FISOBJLIB Menu-programmatuur Pantheon . . . . . . . . . . . CMNOBJLIB Centrale bibliotheek Pantheon . . . . . . . . . . IBSNLCENV De procedure wordt afgesloten met het printen van de joblog. Controleer aan de hand van deze print of alle objecten zijn geladen. Uitvoering van de procedure zal enige tijd in beslag nemen. F3=Einde F11=Verwerking

Met <Enter> wordt er gecontroleerd of de desbetreffende bibliotheken op het systeem aanwezig zijn. Indien een bibliotheek nog niet op het systeem aanwezig is, wordt deze tijdens de procedure aangemaakt.

#### **Stap Handeling**

10 Gebruik <F11> om de procedure op te starten. Indien een bibliotheek nog niet aanwezig is op uw systeem, krijgt u een waarschuwing die u kunt negeren door nogmaals op <F11> te drukken. De release wordt nu interactief geladen. De procedure zal enige tijd in beslag nemen

Voordat het laden begint, controleert de programmatuur of de bibliotheken CMNOBJLIB en IBSNLCENV al op uw systeem aanwezig zijn, en zo ja, in welke versie. Omdat deze bibliotheken ook bij andere Pantheon producten voor IBM PowerSystems worden meegeleverd, is het mogelijk dat er al een nieuwere versie van deze bibliotheken aanwezig is

In deze situatie wordt de boodschap 'Er is al een nieuwere versie van dit product aanwezig VERWERKING AFGEBROKEN' getoond en kunnen CMNOBJLIB en/of IBSNLCENV niet worden geladen. U dient de desbetreffende bibliotheeknaam weg te halen, zodat deze bibliotheek niet wordt geladen

- 11 Verwijder het cd-image ('unload') uit de virtual optical drive
- 12 Draai nu de procedure "Aanpassen bestandsbibliotheek tbv nieuwe release/PTF" voor alle FIS2000 bestandsbibliotheken die op uw systeem aanwezig zijn. U vindt deze optie normaal gesproken op het menu "MENU - Algemene menuopties". De bestandsconversie is alleen mogelijk voor bibliotheken vanaf versie 2016.01; heeft u oudere bestandsomgevingen, neem dan contact op met Pantheon
- ← *Indien u werkt met Easy @ccess Valuepack, dan dient u ervoor te zorgen dat de centrale bibliotheek in de library list van de gebruiker wordt opgenomen. U kunt dit doen door het aanpassen van het initiële programma of de taakomschrijving (job description) van de gebruiker.*
- ← *Indien u de standaardnaam van de centrale bibliotheek (IBSNLCENV) heeft aangepast, dan moet u met het financiële menu verbinding maken. Op het 'Financieel menu – incidenteel' (FISINC) vindt u de optie 'Opgave centrale bibliotheek' waarmee u de naam van de centrale bibliotheek kunt wijzigen. Standaard wordt de naam IBSNLCENV gehanteerd.*

## <span id="page-6-0"></span>**Installeren Basepack / Valuepack**

Basepack bevat de programmatuur voor Easy @ccess. Dit is een product van Rocket Seagull, de 'Legasuite Windows Client'. Deze programmatuur is nodig om met de Easy @ccess panels te kunnen werken.

ValuePack bevat de programmatuur om met Easy @ccess panels te kunnen werken via een Java Client en een Java Server. Wanneer u hiermee werkt en assistentie nodig hebt bij de installatie, raadpleegt u dan het hoofdstuk 'Ondersteuning'.

De programmatuur van het LegaSuite Basepack / ValuePack en de bijbehorende installatiehandleiding vindt u op [\(https://portaal.pantheon-automatisering.nl\)](https://portaal.pantheon-automatisering.nl/) onder het tabblad 'Algemeen', bij 'Easy @ccess'.

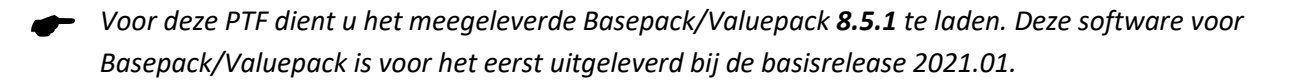

## <span id="page-6-1"></span>**Upgraden License Manager**

Voor het gebruik van Easy@ccess is een licentie nodig, die door de Seagull License and Message Server (LMS) wordt gecontroleerd.

Voor release 2021.01 van FIS2000 is minimaal versie **V4.35** nodig van LMS. U controleert deze versie met commando: SEALMS/WRKSEALIC <enter>. In de kop van het scherm staat de versiecode "Work with SEAGULL licenses V4.35.

Ook deze programmatuur vindt u op [\(https://portaal.pantheon-automatisering.nl\)](https://portaal.pantheon-automatisering.nl/) onder het tabblad 'Algemeen', bij 'Easy @ccess'. De installatie staat beschreven in het document 'Laadinstructie Easy@ccess 2021'.

## <span id="page-6-2"></span>**Gebruiken Print File Server**

Om spoolbestanden rechtsreeks op een lokale of netwerkprinter te kunnen afdrukken, is de panelset OS/400 voorzien van de optie 'Client print' (op de panels voor het werken met spoolbestanden). Deze optie vereist geen configuratie van die printer op het PowerSystem.

Wanneer een gebruiker begrensde toegangsmogelijkheden (= limited capability) heeft en de optie 'Client print' wil gebruiken, moet er extra software op het PowerSystem worden geïnstalleerd. Ook deze programmatuur vindt u [\(https://portaal.pantheon-automatisering.nl\)](https://portaal.pantheon-automatisering.nl/) onder het tabblad 'Algemeen', bij 'Easy @ccess'.

### <span id="page-7-0"></span>**Gebruik van tekensets in combinatie met pakketten**

Zorg ervoor dat de 'automatische code page conversie' plaatsvindt op:

- servers waar met meerdere talen of tekensets wordt gewerkt, of
- niet-Nederlandse servers.

Dit kan worden bewerkstelligd door de volgende instellingen:

- plaats een CCSID waarde anders dan 65535 in de systeemwaarde QCCSID en/of het profiel van een gebruiker (zie onderstaande tabel)
- plaats de waarde \*JOBCCSID in de systeemwaarde QCHRIDCTL en/of het profiel van een gebruiker in attribuut CHRIDCTL

Als wordt gekozen voor het gebruiken van de systeemwaarde, dan moet in de betreffende attributen van het gebruikersprofiel de waarde \*SYSVAL staan.

Op andere servers wordt het bovenstaande aanbevolen om tekensetproblemen te voorkomen. Het voorkomt ook onnodige boodschappen in de joblogs.

De meest voorkomende CCSID's zijn vermeld in onderstaande tabel.

### **CCSID Beeldscherm**

- 37 Nederlands, Engels (US)
- 273 Duits
- 277 Deens
- 278 Fins, Zweeds
- 285 Engels (UK)
- 297 Frans
- 500 Belgisch, Canadees, Zwitsers

# <span id="page-8-0"></span>**Ondersteuning**

Om de continuïteit van uw bedrijfsprocessen te waarborgen, verleent Pantheon Automatisering diverse vormen van ondersteuning. Waar kunt u terecht als u hiervan gebruik wilt maken?

- Bij een probleem met de standaard software van Pantheon kunt u dit via mail melden bij [support@pantheon-automatisering.nl.](mailto:support@pantheon-automatisering.nl) Een korte, bondige probleemomschrijving is voldoende voor de Supportafdeling om – binnen de openingstijden – voor u aan de slag te gaan.
- Ondersteuning tijdens de installatie of implementatie van producten van Pantheon is op aanvraag mogelijk. Neem daarvoor tijdig telefonisch contact met ons op, bij voorkeur twee weken voor installatie. Ondersteuning is mogelijk zowel binnen als buiten kantooruren, op locatie of telefonisch. Hiervoor gelden vaste tarieven.

U bereikt Pantheon Automatisering op nummer: **0513 657 357**. Ook voor andere vormen van ondersteuning, zoals opleiding en advies, kunt u op dit nummer terecht.